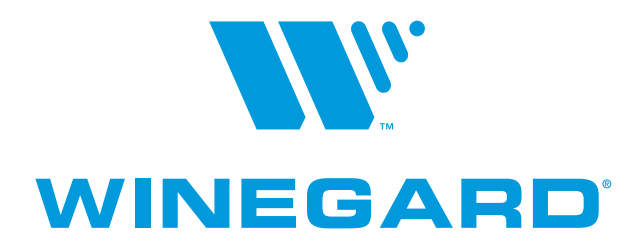

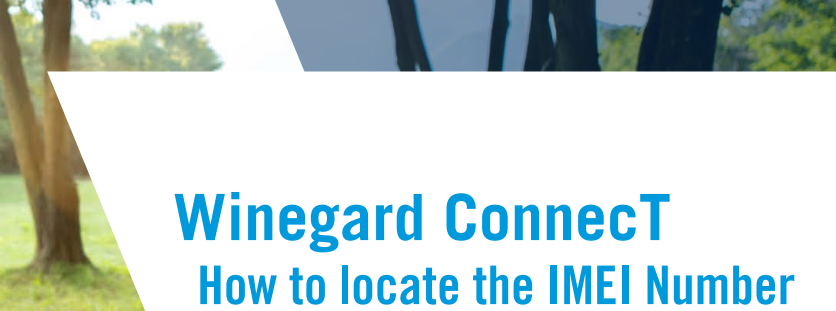

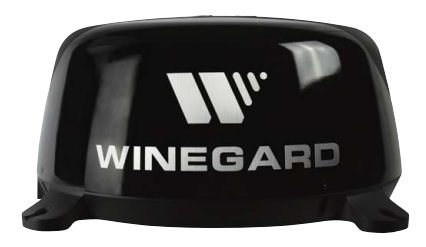

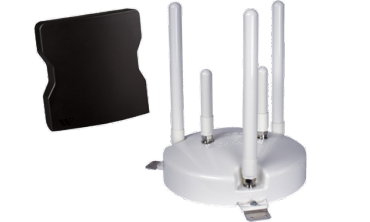

**For use with all Winegard ConnecT products**

winegard.com/support

**REV1 6/20 WR-58**

OGO

W" WINEGARD

#### **Intro**

Locating the IMEI number is necessary when you want to use a third party sim card in the system. The IMEI number is located in three different places. In the system configuration menus, on the front of the product manual, or on the bottom of the unit itself. If you go through the software to locate the information you will first need to connect to the Winegard wireless network.

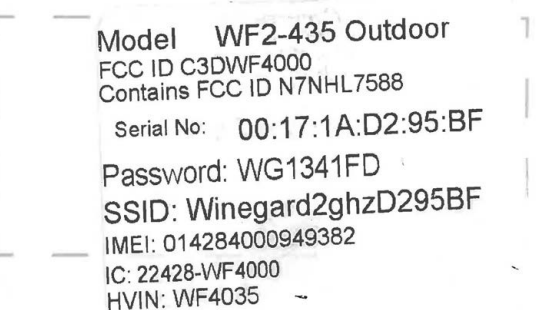

### **Winegard App Instructions on page 2**

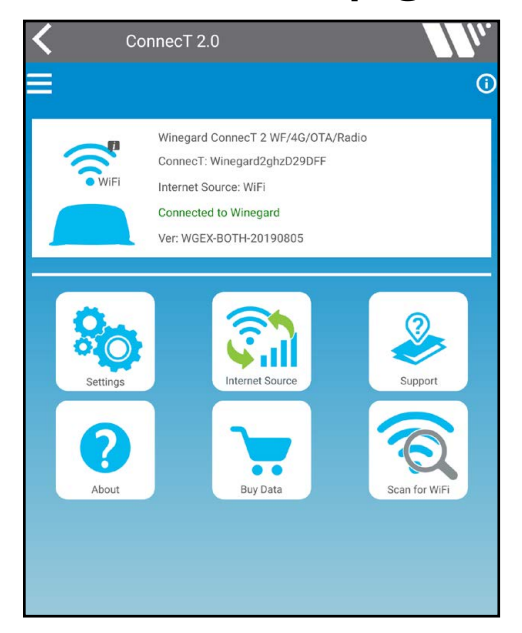

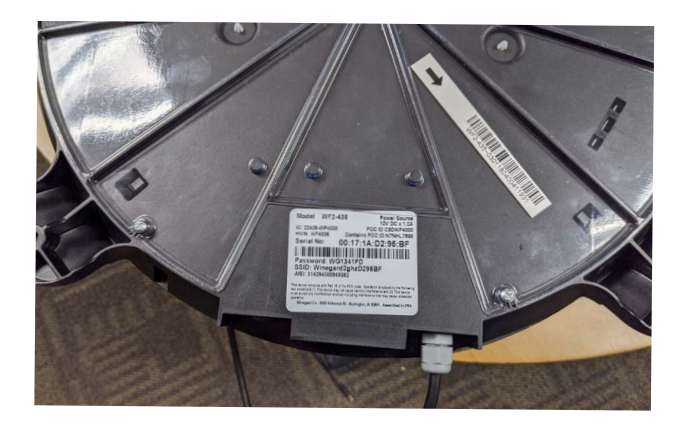

#### **Web Browser Instructions on page 4**

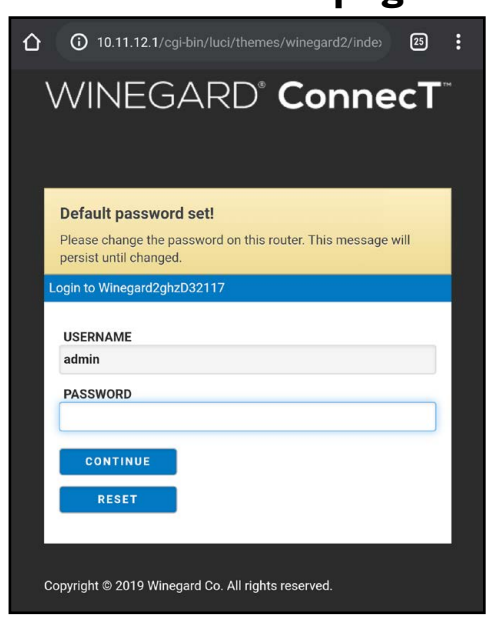

# **Winegard App**

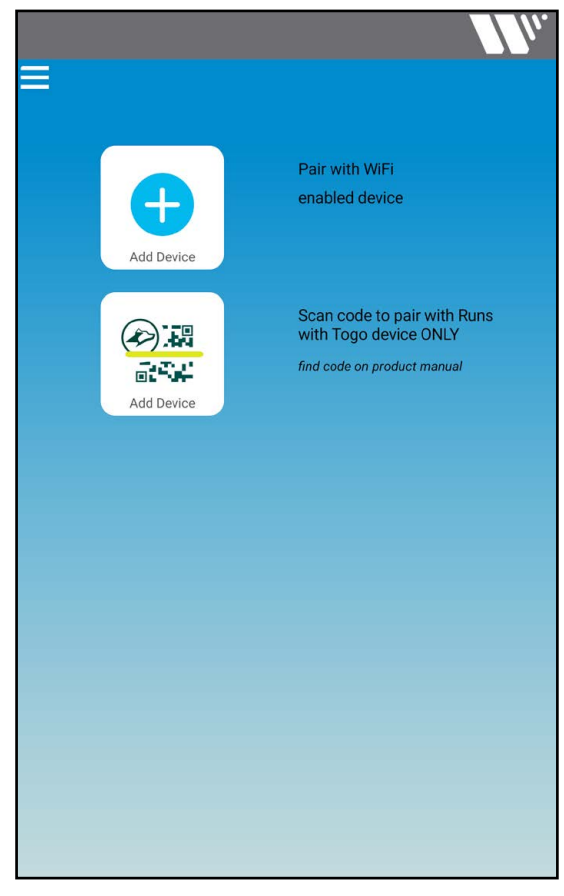

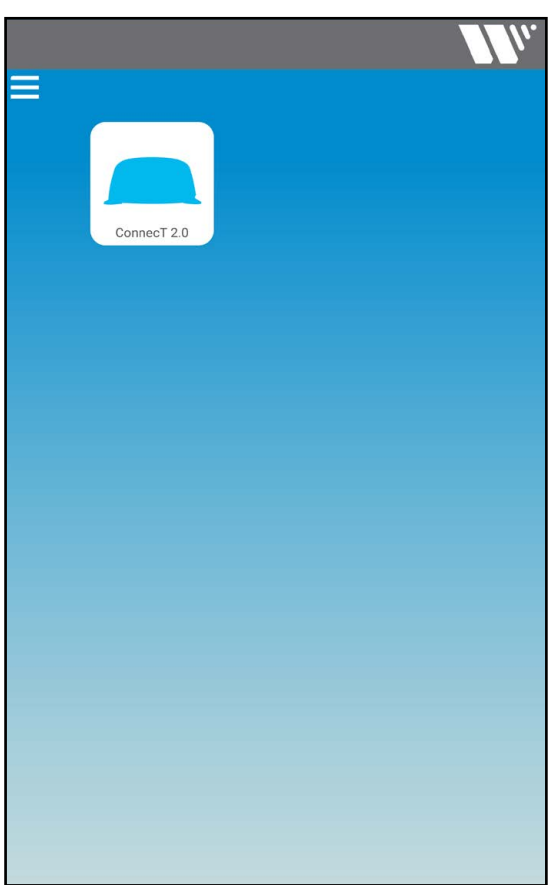

1. Open the Winegard app and select the add device button.

2. If prompted enter your admin password, the default password is admin. Now select the listed device.

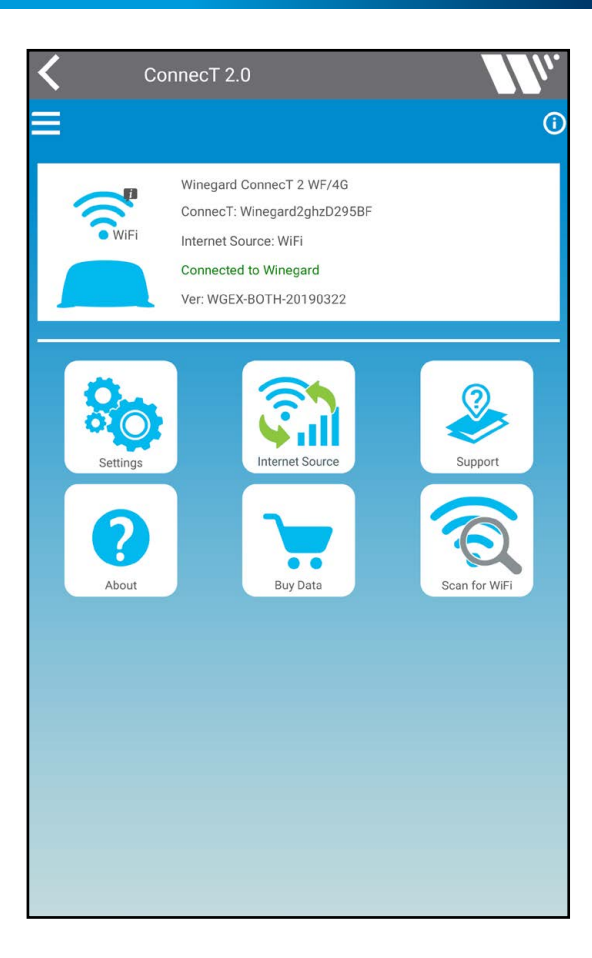

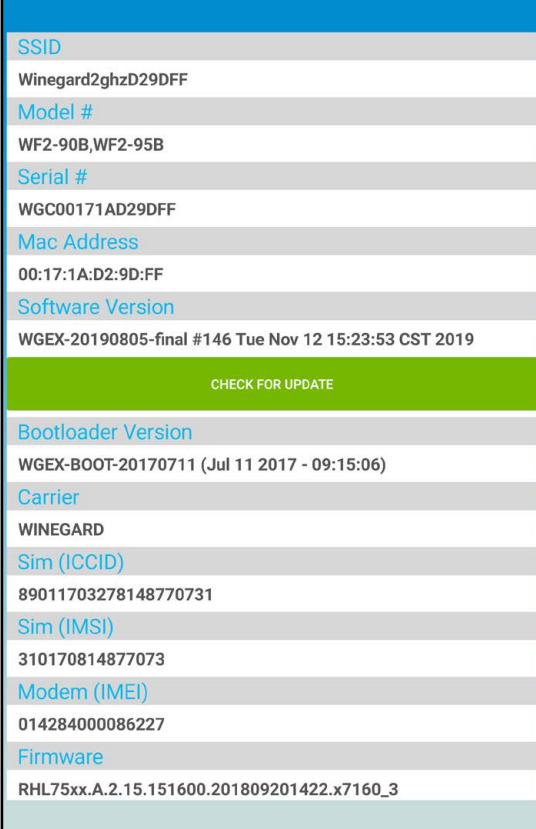

3. On the device page select the Settings option.

4. The IMEI number will be listed towards the bottom of the About page

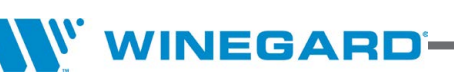

## **Web Browser**

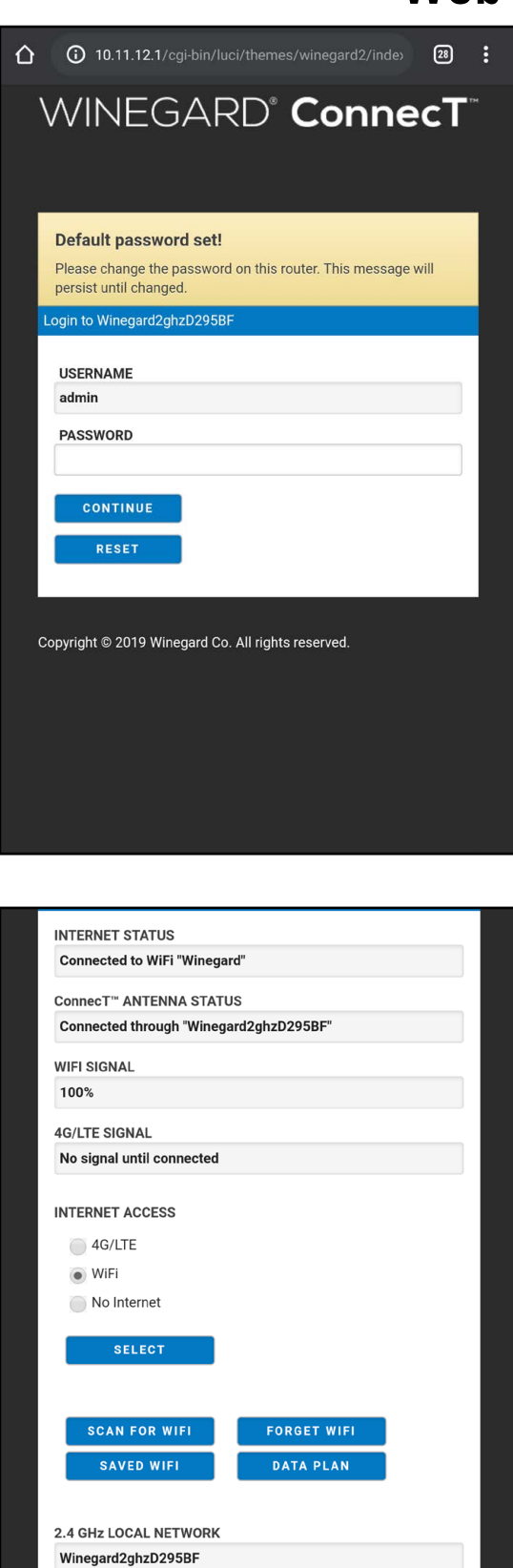

1. Start by opening your web browser and navigation to 10.11.12.1, then login with your admin password. The default password is admin.

2. Click the Navigate to Page drop down menu.

NAVIGATE TO PAGE SELECT PAGE **v** 

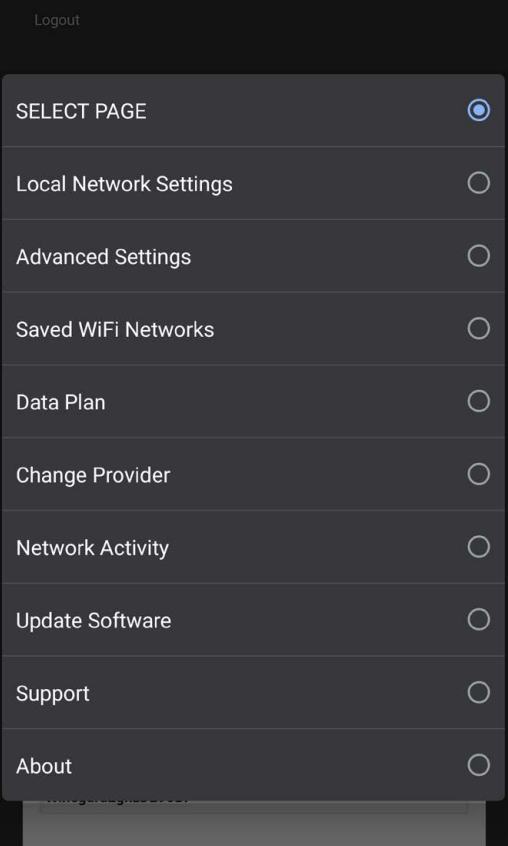

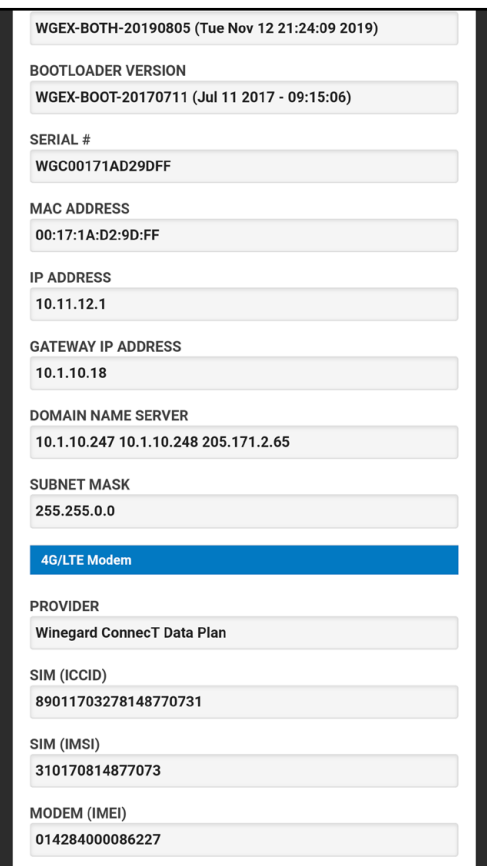

3. Select Software Update from the list of available options.

4.The IMEI number will be listed under the 4G/LTE Modem section.

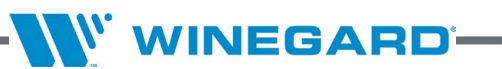